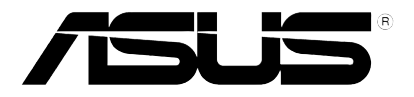

## **Xonar U5**

## **5.1-Channel USB Audio Card**

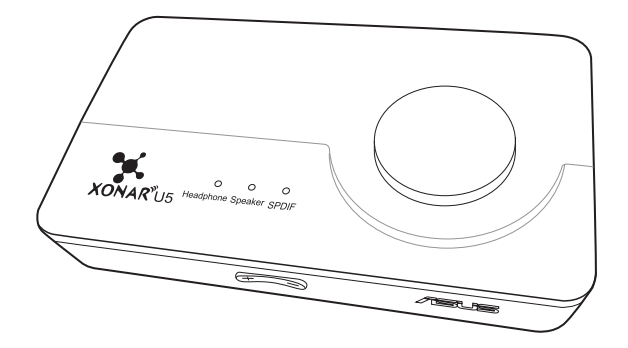

## **User Guide**

E11117 Revised Edition v2 November 2015

#### **Copyright © 2015 ASUSTeK COMPUTER INC. All Rights Reserved.**

No part of this manual, including the products and software described in it, may be reproduced. transmitted, transcribed, stored in a retrieval system, or translated into any language in any form or by any means, except documentation kept by the purchaser for backup purposes, without the express written permission of ASUSTeK COMPUTER INC. ("ASUS").

Product warranty or service will not be extended if: (1) the product is repaired, modified or altered, unless such repair, modification of alteration is authorized in writing by ASUS; or (2) the serial number of the product is defaced or missing.

ASUS PROVIDES THIS MANUAL "AS IS" WITHOUT WARRANTY OF ANY KIND, EITHER EXPRESS OR IMPLIED, INCLUDING BUT NOT LIMITED TO THE IMPLIED WARRANTIES OR CONDITIONS OF MERCHANTABILITY OR FITNESS FOR A PARTICULAR PURPOSE. IN NO EVENT SHALL ASUS, ITS DIRECTORS, OFFICERS, EMPLOYEES OR AGENTS BE LIABLE FOR ANY INDIRECT, SPECIAL, INCIDENTAL, OR CONSEQUENTIAL DAMAGES (INCLUDING DAMAGES FOR LOSS OF PROFITS, LOSS OF BUSINESS, LOSS OF USE OR DATA, INTERRUPTION OF BUSINESS AND THE LIKE), EVEN IF ASUS HAS BEEN ADVISED OF THE POSSIBILITY OF SUCH DAMAGES ARISING FROM ANY DEFECT OR ERROR IN THIS MANUAL OR PRODUCT.

SPECIFICATIONS AND INFORMATION CONTAINED IN THIS MANUAL ARE FURNISHED FOR INFORMATIONAL USE ONLY, AND ARE SUBJECT TO CHANGE AT ANY TIME WITHOUT NOTICE, AND SHOULD NOT BE CONSTRUED AS A COMMITMENT BY ASUS. ASUS ASSUMES NO RESPONSIBILITY OR LIABILITY FOR ANY ERRORS OR INACCURACIES THAT MAY APPEAR IN THIS MANUAL, INCLUDING THE PRODUCTS AND SOFTWARE DESCRIBED IN IT.

Products and corporate names appearing in this manual may or may not be registered trademarks or copyrights of their respective companies, and are used only for identification or explanation and to the owners' benefit, without intent to infringe.

## **Contents**

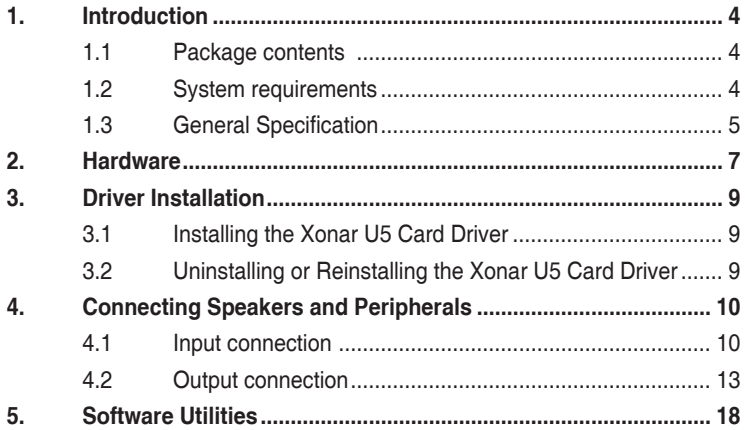

## <span id="page-3-0"></span>**1. Introduction**

### **1.1 Package contents**

Check your ASUS Xonar™ U5 audio card package for the following items:

- ASUS Xonar<sup>™</sup> U5 5.1-Channel USB Audio Card x1
- Driver CD x1
- S/PDIF TOSLINK optical adapter x1
- Quick Start Guide x1
- Type B to A USB Cable x1

## **1.2 System requirements**

To ensure a successful installation of the Xonar U5 audio card, make sure that your computer meets the following requirements:

- IBM compatible PC with one USB1.1 (or higher) compatible port for the USB audio device
- 32/64bit Microsoft® Windows® 7 / 8 / 8.1 / 10 (32/64bit)
- Intel® Pentium® 4 1.4GHz, AMD Athlon 1400 CPU, or faster CPU
- 256MB system memory
- 60MB available storage space for driver installation
- CD-ROM drive (or DVD-ROM drive) for software installation
- High-quality headphones, powered analog speakers, or a Dolby Digital decoder

## <span id="page-4-0"></span>**1.3 General Specification**

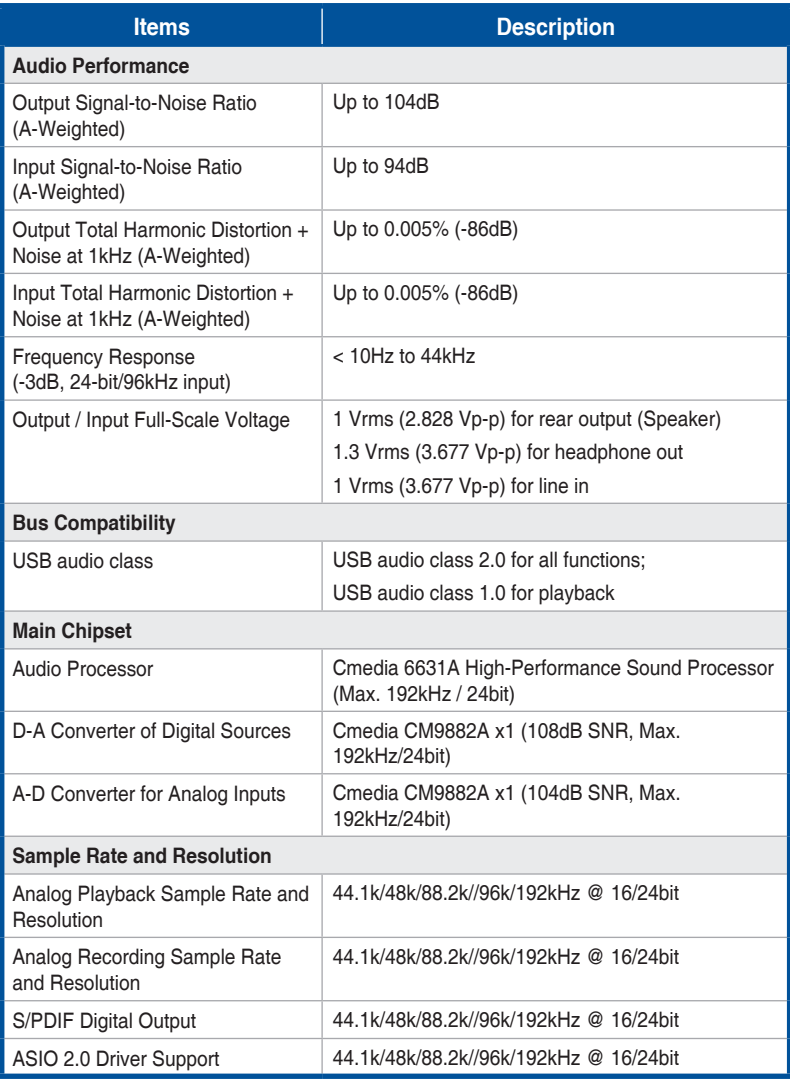

(continued on the next page)

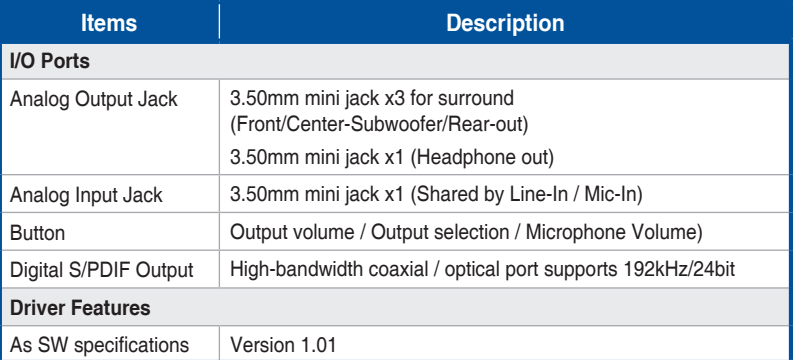

## <span id="page-6-0"></span>**Xonar U5 Audio Card**

## **Top view**

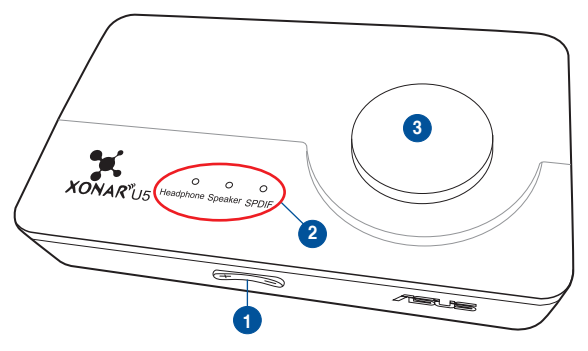

## **Rear view**

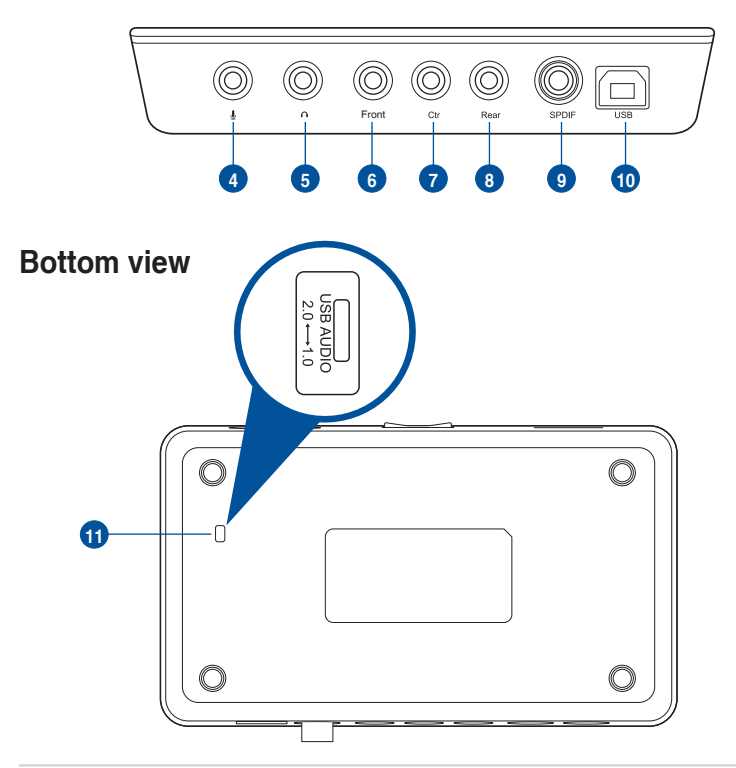

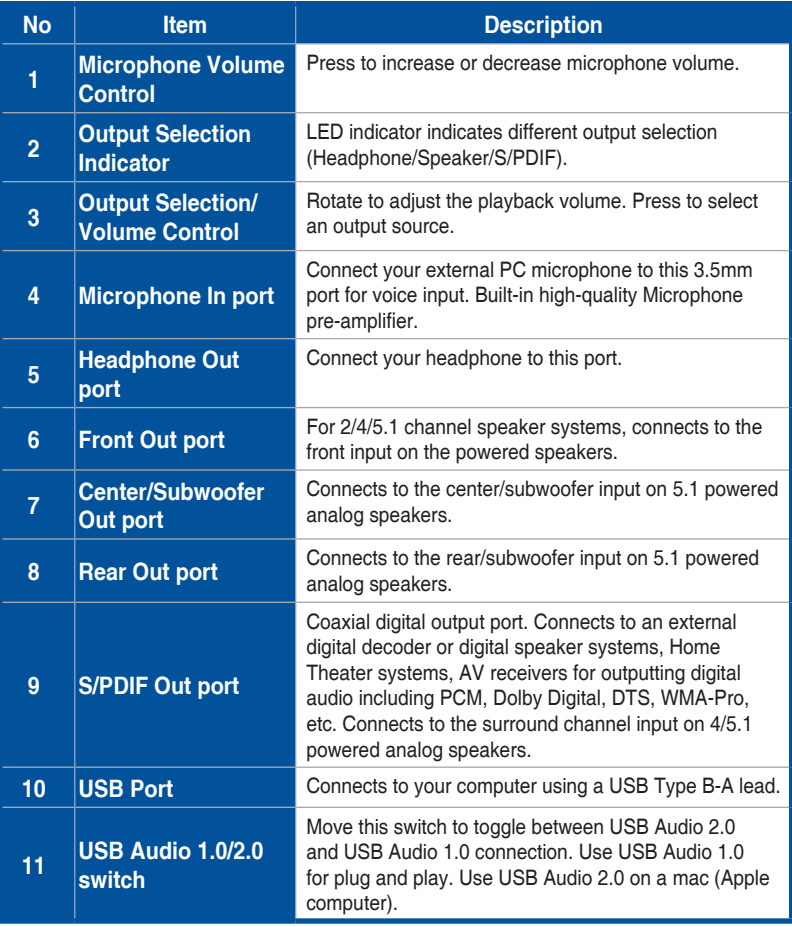

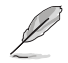

USB Audio 1.0/2.0 switch is located at the bottom side of the audio card. USB Audio 1.0 connection has the following limitations:

- Only supports playback features.
- 5.1 speakers, Headphone, Mic In / Line-In, and SPDIF Out can only support sample rates of 44.1KHz/48KHz @16-bit.

## <span id="page-8-0"></span>**3. Driver Installation**

### **3.1 Installing the Xonar U5 Card Driver**

After connecting the Xonar U5 audio card to your computer, you need to install the device driver that enables the Xonar U5 audio card to work with Windows operating system.

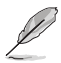

The version and content of the support CD are subject to change without notice.

To install the device driver:

- 1. Insert the ASUS Xonar U5 support CD into your optical drive. If Autorun is enabled, the ASUS Xonar Card Driver screen appears automatically. Go to step 4. If Autorun is not enabled in your computer, perform step 2.
- 2. Click **Computer** on your desktop and double-click the optical drive icon.
- 3. Double-click **setup.exe** located on the optical drive.
- 4. Click **Driver** to start the installation.
- 5. Follow the on-screen instructions to complete the installation. Read, understand, and accept the **END USER LICENSE AGREEMENT** before continuing the installation.
- 6. When the installation finishes, you may be prompted to restart your computer. You can choose to restart the computer at a later time.

#### **3.2 Uninstalling or Reinstalling the Xonar U5 Card Driver**

#### **3.2.1 Uninstalling the Xonar U5 Card Driver**

To uninstall the Xonar U5 card driver:

- 1. Click **Start** > **Control Panel** > **Programs and Features**.
- 2. Right-click the driver you want to remove, and then click **Uninstall**.
- 3. In the **InstallShield Wizard** dialog box, select **Remove**.
- 4. Restart your computer when prompted.

#### **3.2.2 Reinstalling the Xonar U5 Card Driver**

To reinstall the Xonar U5 card driver:

- 1. Uninstall the existing software or driver.
- 2. Follow the installation process to reinstall the driver.

## <span id="page-9-0"></span>**4. Connecting Speakers and Peripherals**

## **4.1 Input connection**

**4.1.1 Connecting to a USB 2.0 port on your computer**

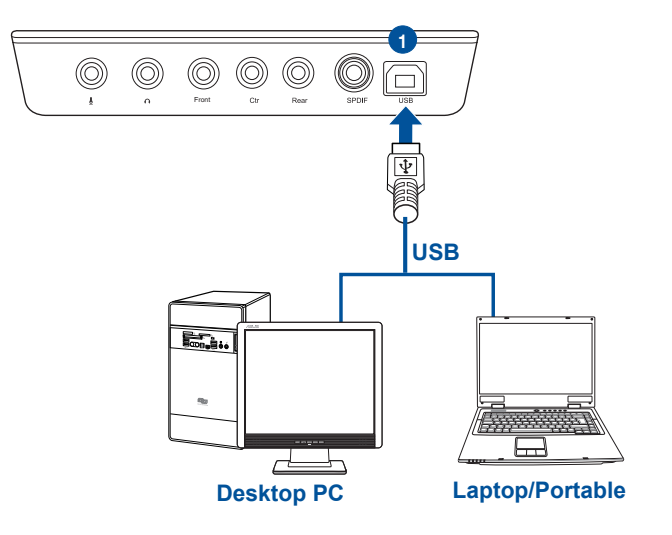

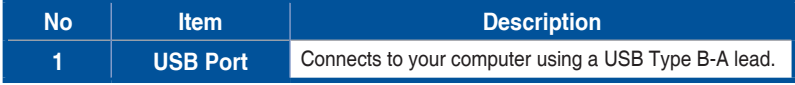

#### **4.1.2 Connecting digital audio systems**

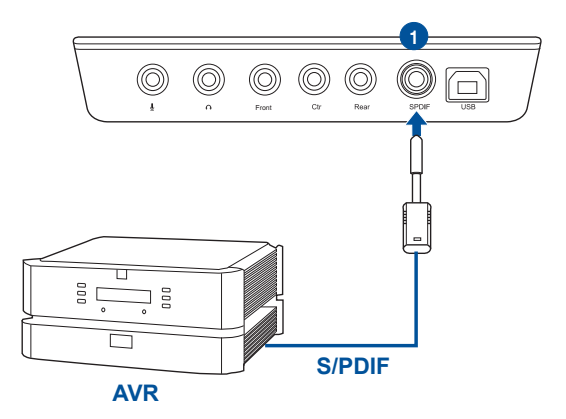

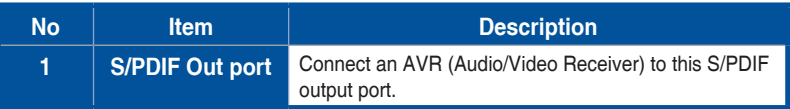

#### **4.1.3 Connecting microphone / Line-In**

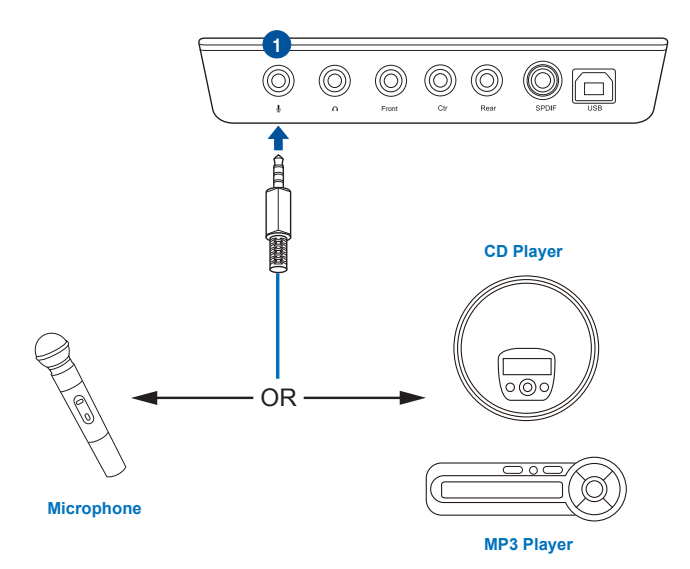

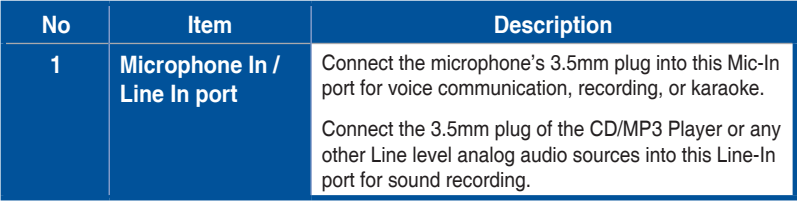

## **English**

## <span id="page-12-0"></span>**4.2 Output connection**

### **4.2.1 Connecting Stereo Headphones**

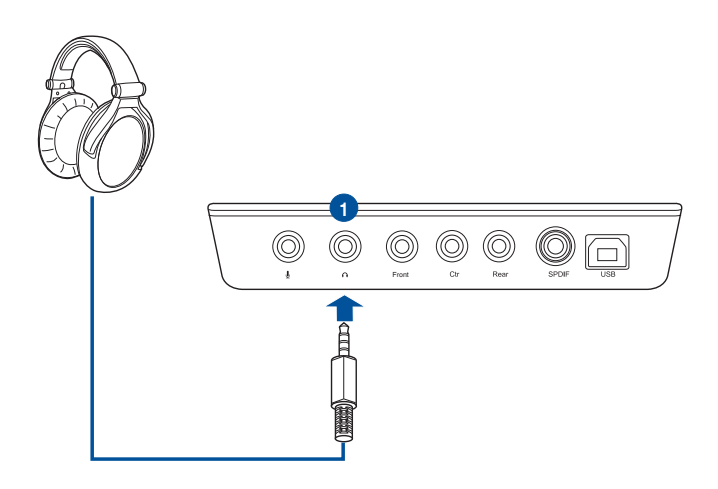

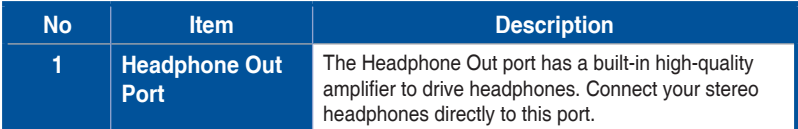

#### **4.2.2 Connecting 5.1 channel headphones**

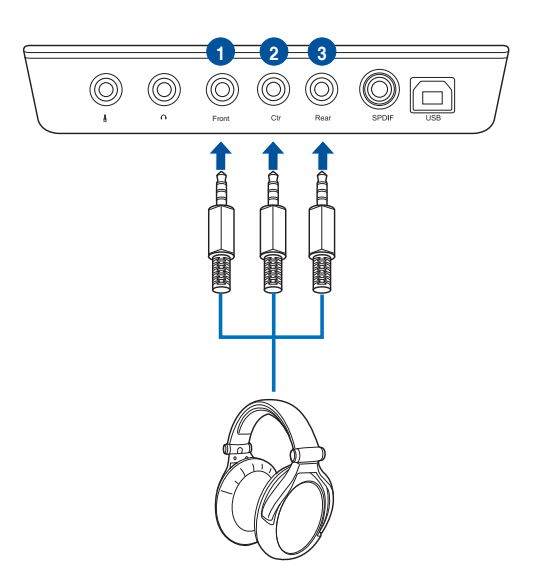

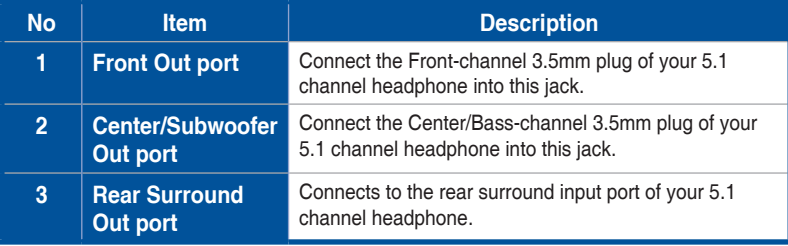

# **English**

#### **4.2.3 Connecting analog speaker systems**

**Connecting 2 channel speakers**

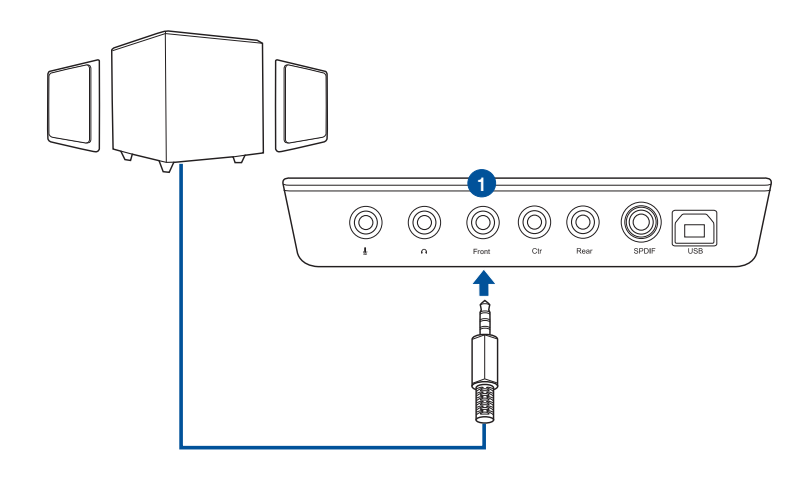

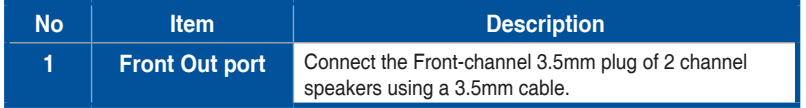

#### **Connecting 4.1 channel speakers / power amplifier**

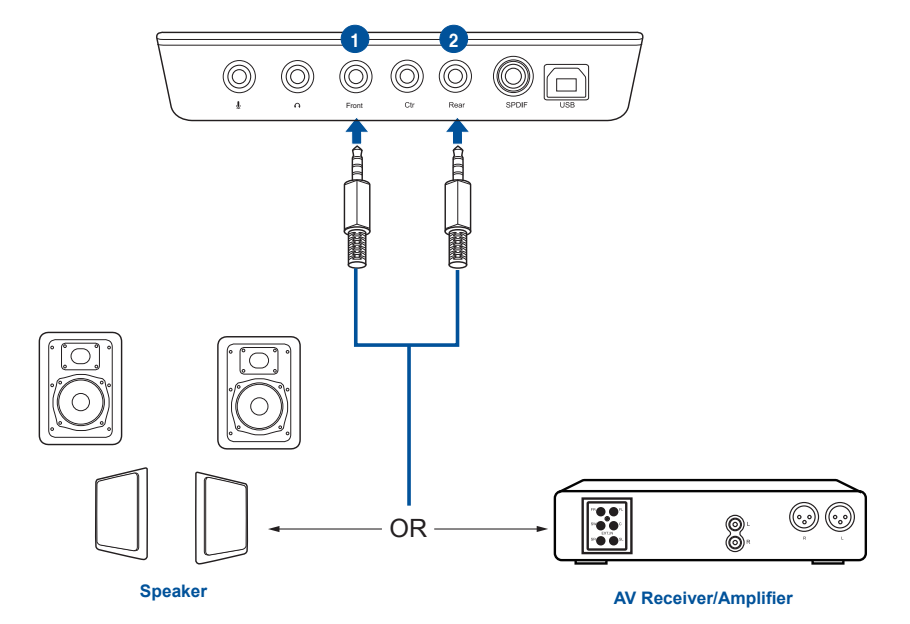

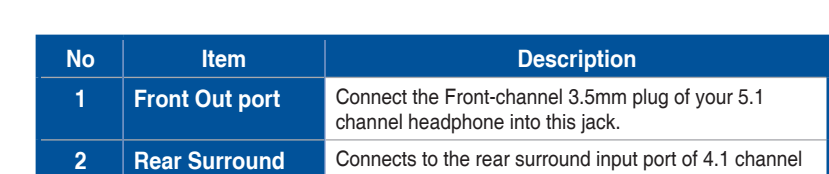

speakers.

**Out port**

#### **Connecting 5.1 channel speakers**

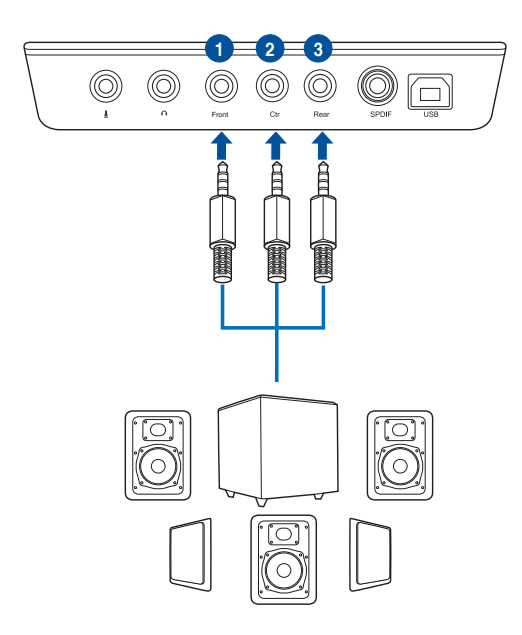

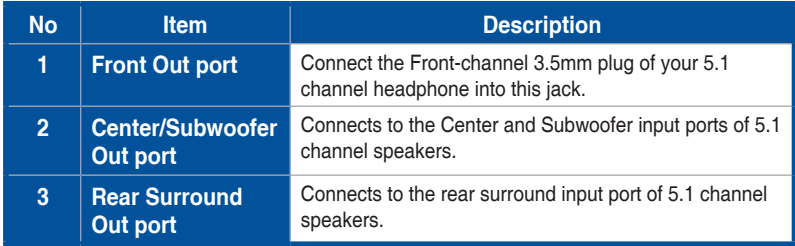

## <span id="page-17-0"></span>**5. Software Utilities**

### **Sonic Studio overview**

Sonic Studio comes with advanced sound algorithms and virtual surround effects to enhance your gaming and entertainment experience.

![](_page_17_Picture_33.jpeg)

![](_page_17_Picture_4.jpeg)

For more details about using Sonic Studio, refer to the Sonic Studio manual.